# Sicherer E-Mail-Transport per SSL

M. Spindler, Rechenzentrum der BURG

Nachfolgend finden Sie eine Anleitung, wie in ausgewählten E-Mail-Programmen (Clients) die SSL-Verschlüsselung für den sicheren E-Mail-Transport aktiviert wird.

# **Inhalt**

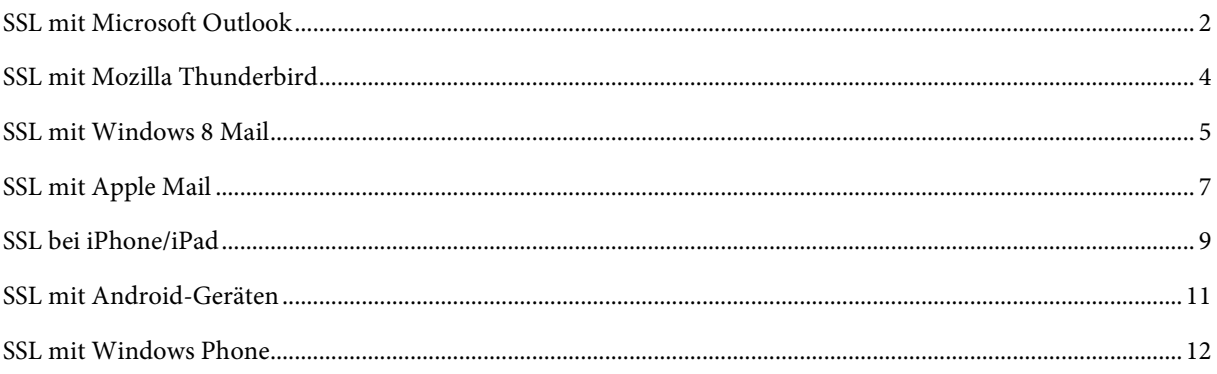

### <span id="page-1-0"></span>**SSL mit Microsoft Outlook**

Diese Anleitung wurde für Outlook 2010 erstellt, kann aber auch für Outlook 2007 oder Outlook 2013 verwendet werden. Die gezeigten Bilder unterscheiden sich nur in Details.

1. Starten Sie Outlook und öffnen Sie über das Menü "Datei" die "Kontoeinstellungen". In Outlook 2007 finden Sie die Kontoeinstellungen nicht im Menü "Datei", sondern im Menü "Extras".

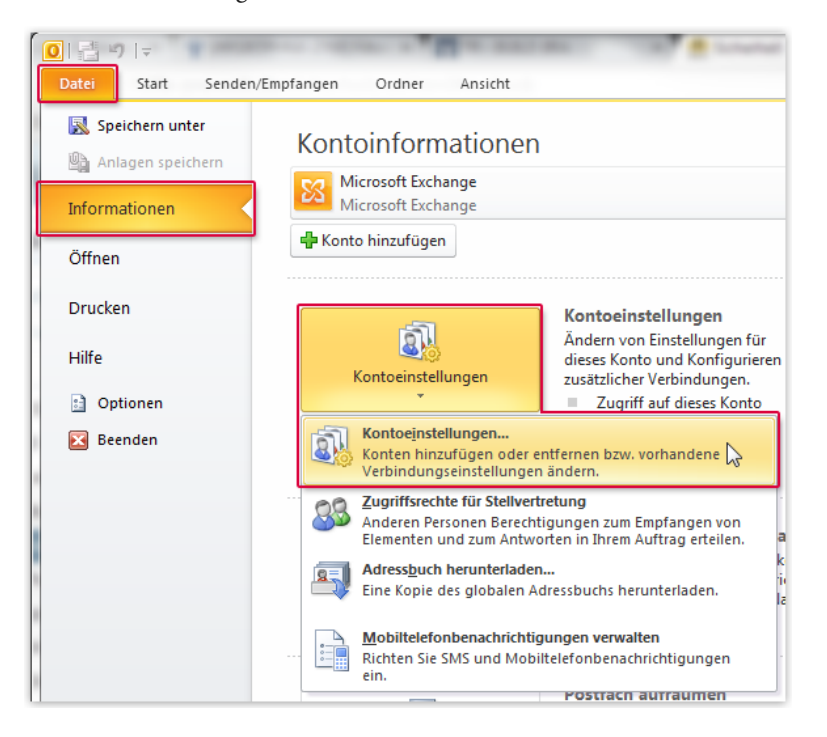

2. Wählen Sie Ihr BURG-Mailkonto aus und klicken Sie oben auf "Ändern".

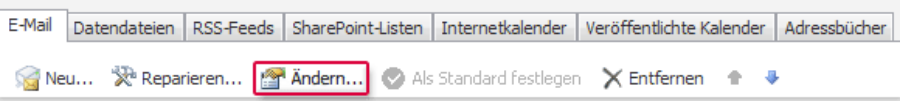

3. Klicken Sie auf "Weitere Einstellungen".

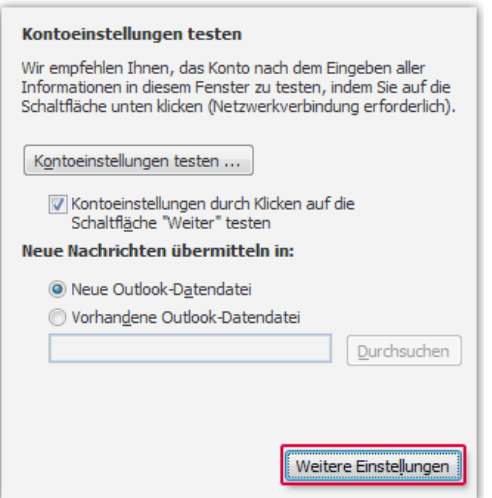

4. Wechseln Sie zum Reiter "Erweitert" und geben Sie folgende Werte ein:

"Server erfordert eine verschlüsselte Verbindung (SSL)": Häkchen setzen bzw. "SSL" auswählen.

"Verwenden sie folgenden verschlüsselten Verbindungstyp": TLS (oder "STARTTLS", falls diese Option angeboten wird).

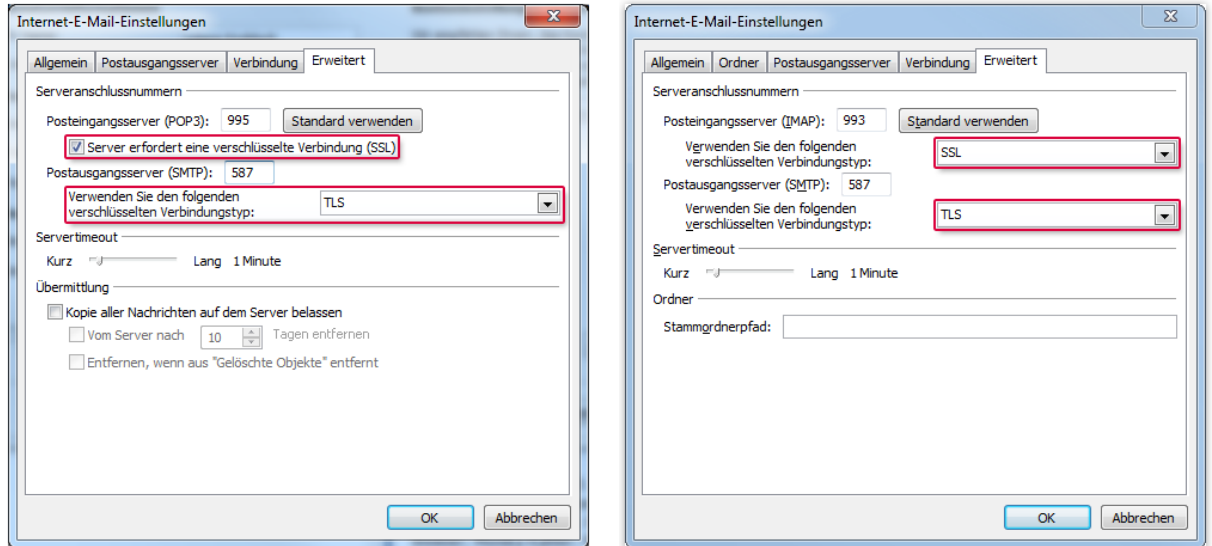

5. Wechseln Sie zum Reiter "Postausgangsserver" und aktivieren Sie ggf. die Einstellungen "Der Postausgangsserver (SMTP) erfordert Authentifizierung" und "Gleiche Einstellungen wie für Posteingangsserver verwenden".

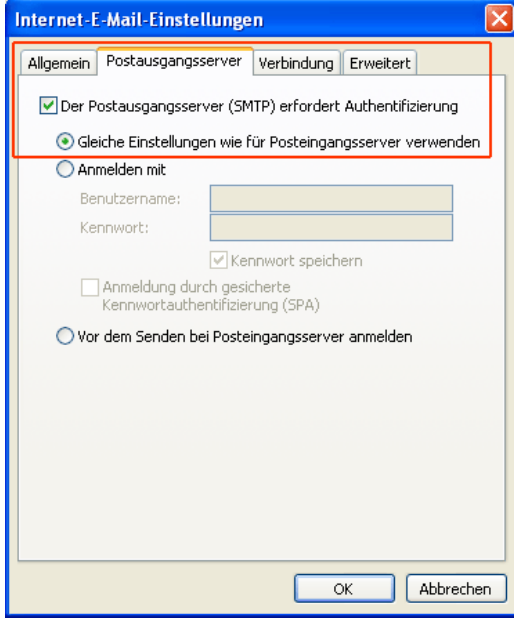

6. Bestätigen Sie die Einstellungen mit "OK".

### <span id="page-3-0"></span>**SSL mit Mozilla Thunderbird**

1. Starten Sie Thunderbird und öffnen Sie mit Alt + X das Menü "Extras". Öffnen Sie die "Konten-Einstellungen".

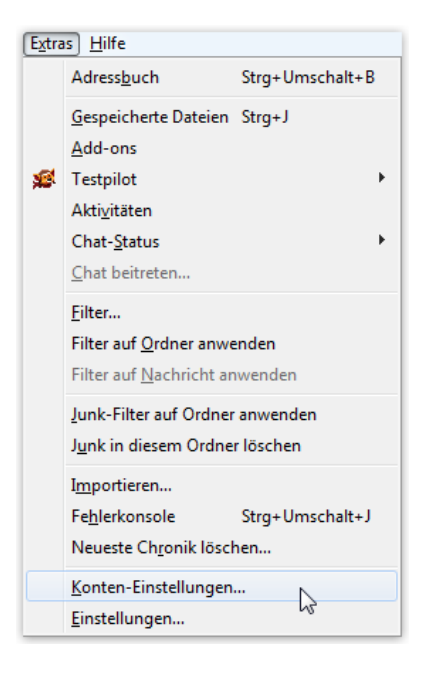

2. Rufen Sie die "Server-Einstellungen" Ihres Burgmail-Kontos auf. Wählen Sie im Ausklappmenü "Verbindungssicherheit" den Eintrag "SSL/TLS" aus.

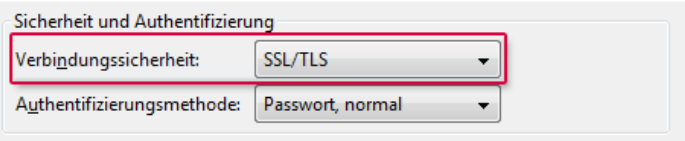

- 3. Wechseln Sie nun zum Menüpunkt "Postausgangsserver (SMTP)". Wählen Sie den Eintrag "Burg Mail" aus und klicken Sie auf "Bearbeiten".
- 4. Wählen Sie im Ausklappmenü "Verbindungssicherheit" den Eintrag "STARTTLS" aus.
- 5. Wählen Sie im Ausklappmenü "Authentifizierungsmethode" den Eintrag "Passwort, normal" aus.

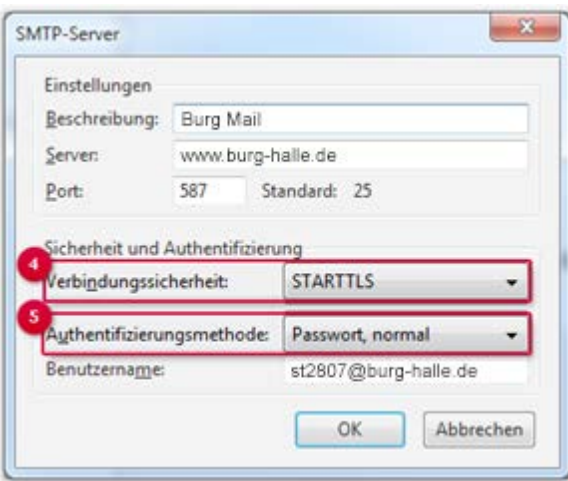

6. Bestätigen Sie jeweils mit "OK" und starten Sie Thunderbird neu.

# <span id="page-4-0"></span>**SSL mit Windows 8 Mail**

1. Führen Sie den Mauszeiger in die Ecke unten rechts auf den Bildschirm, anschließend nach oben und klicken Sie dann auf "Einstellungen".

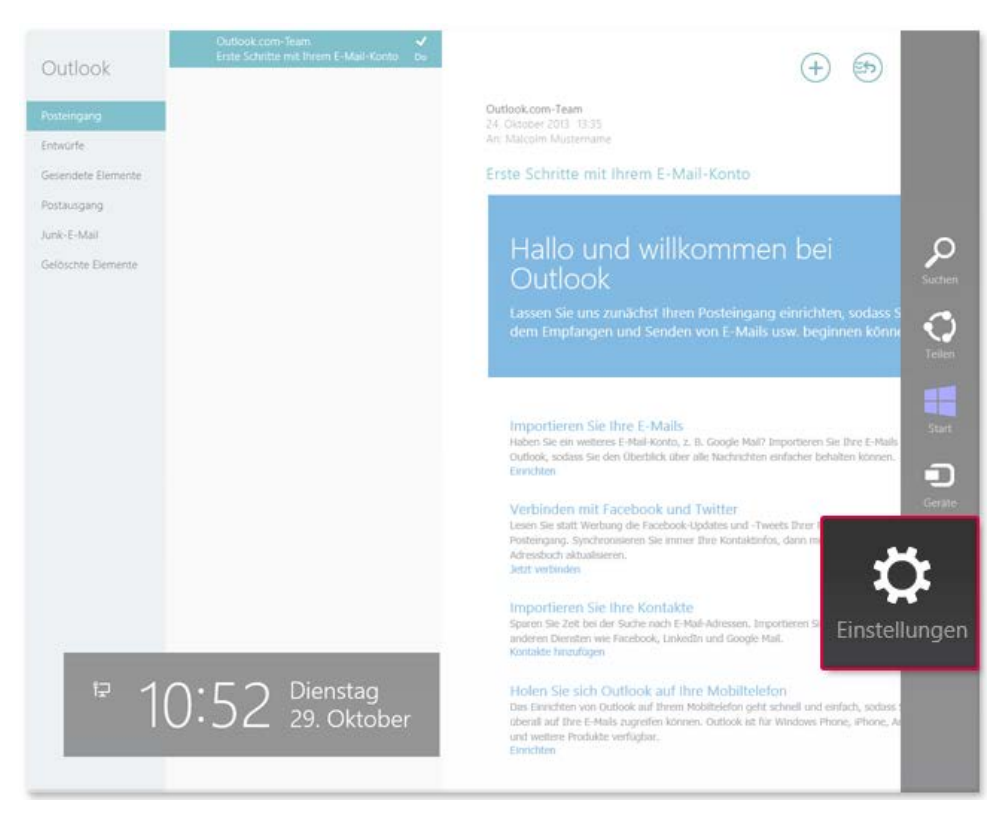

2. Klicken Sie auf "Konten".

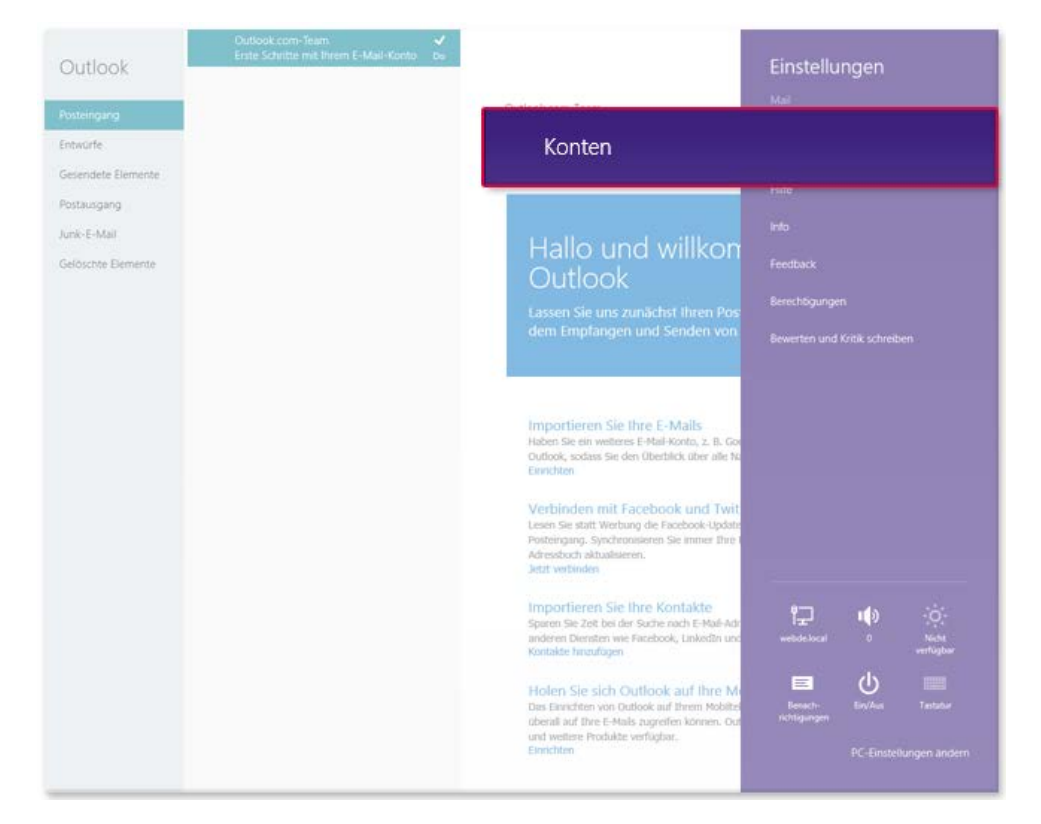

- 3. Klicken Sie auf Ihr BURG-Mailkonto.
- 4. Scrollen Sie ggf. nach unten bis Sie die Einstellung "Posteingangsserver" finden. Tragen Sie die folgenden Werte ein:
	- Port (Posteingangsserver): 993
	- Server erfordert SSL (Posteingangsserver): Ja (Häkchen setzen)
	- Port (Postausgangsserver): 587
	- Server erfordert SSL (Postausgangsserver): Nein (Häkchen nicht setzen)
	- "Ausgangsserver erfordert Authentifizierung": Ja (Häkchen setzen)
	- "Gleichen Benutzernamen und gleiches Kennwort zum Senden und Empfangen von E-Mails verwenden": Ja (Häkchen setzen)

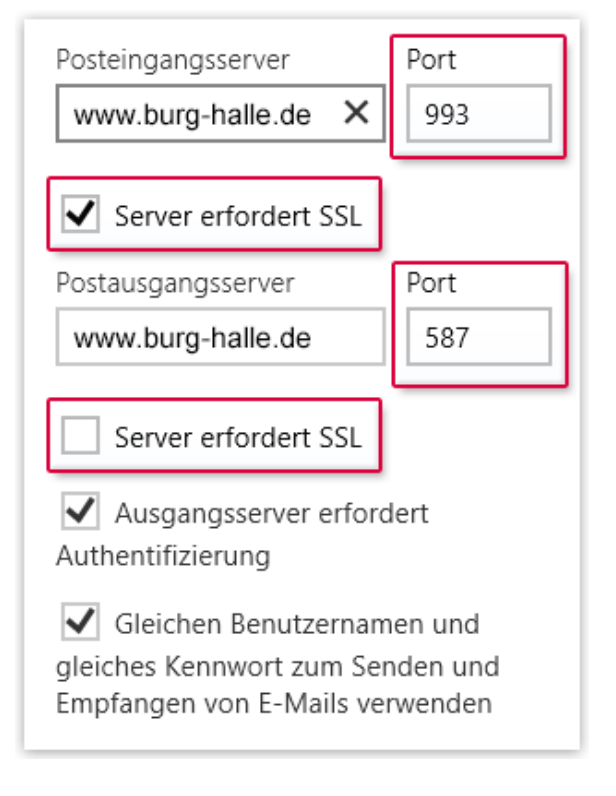

### <span id="page-6-0"></span>**SSL mit Apple Mail**

1. Starten Sie Apple Mail, öffnen Sie das Menü "Mail" und wählen Sie "Einstellungen".

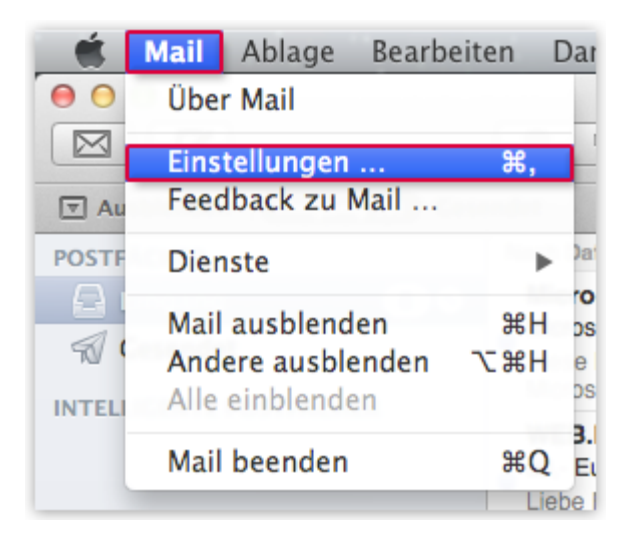

- 2. Wechseln Sie zum Reiter "Accounts" und wählen Sie Ihr Burg-Mail Konto aus.
- 3. Wählen Sie im Ausklappmenü "SMTP-Server" den Eintrag "SMTP-Serverliste bearbeiten..." aus.

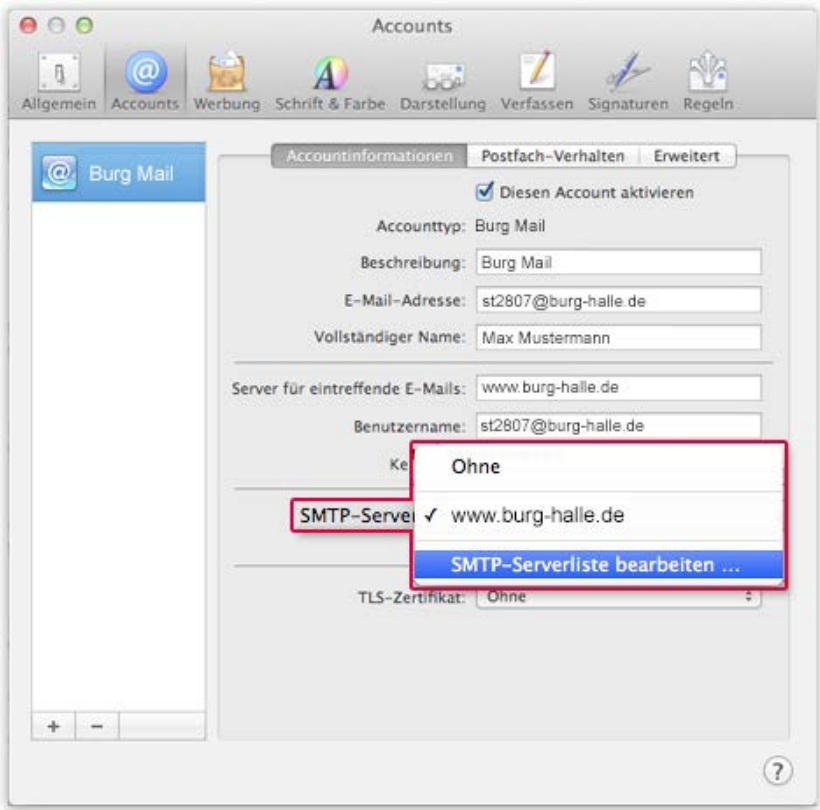

- 4. Klicken Sie auf "Erweitert" (a). Setzen Sie das Häkchen neben "SSL verwenden" (b).
- 5. Wählen Sie im Ausklappmenü "Authentifizierung" den Eintrag "Kennwort" (a). Tragen Sie (falls nicht bereits ausgefüllt) Ihre E-Mail-Adresse als Benutzername und im Feld "Kennwort" Ihr Burg-Passwort ein (b).

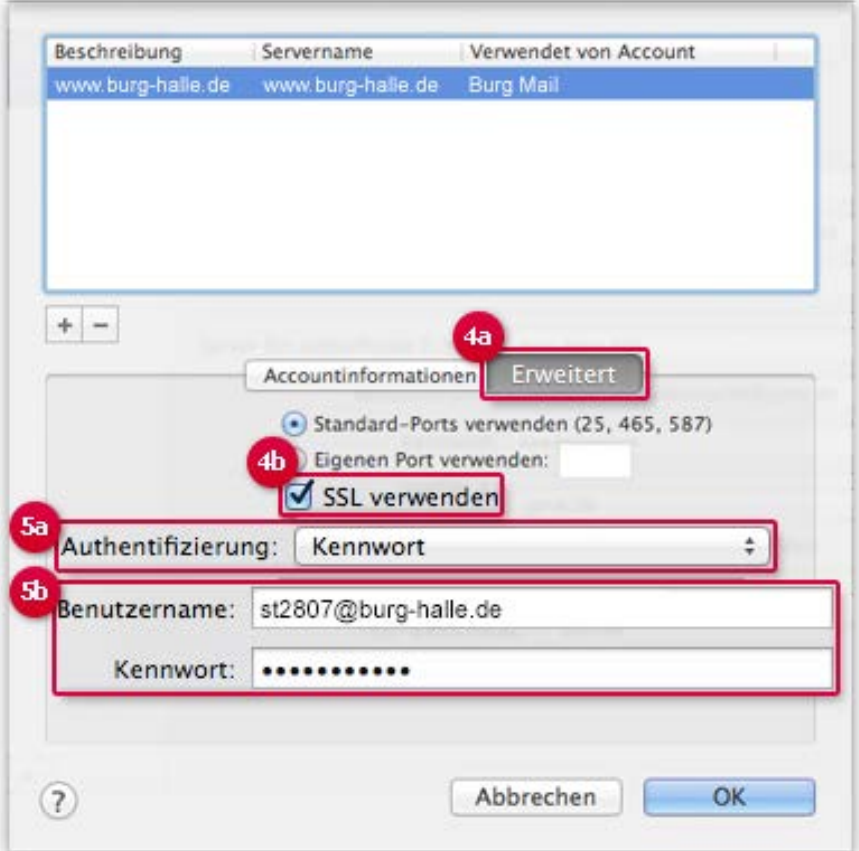

- 6. Bestätigen Sie mit "OK".
- 7. Klicken Sie auf "Erweitert". Setzen Sie das Häkchen neben "SSL verwenden". Der Eintrag unter "Port" ändert sich zu "993" bei IMAP-Konten bzw. zu "995" bei POP3-Konten.

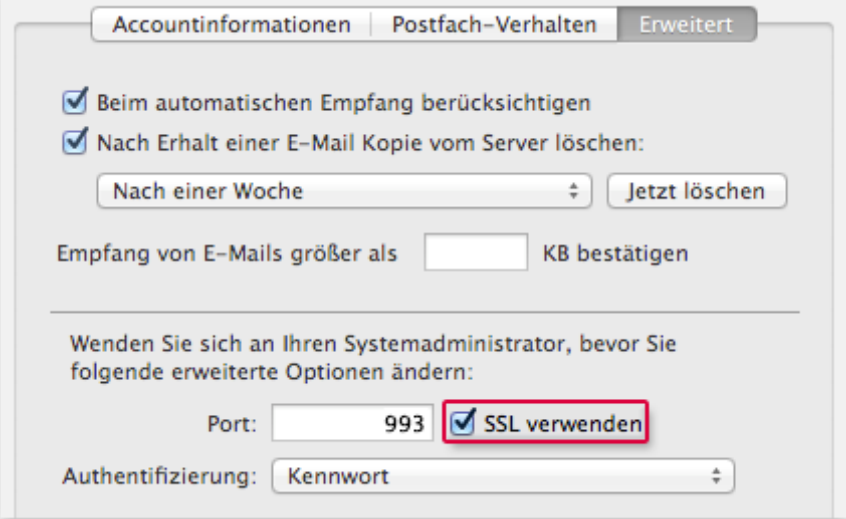

8. Schließen Sie das Fenster "Accounts".

# <span id="page-8-0"></span>**SSL bei iPhone/iPad**

1. Wählen Sie in den "Einstellungen" Ihres iPhones/iPads den Eintrag "Mail, Kontakte, Kalender".

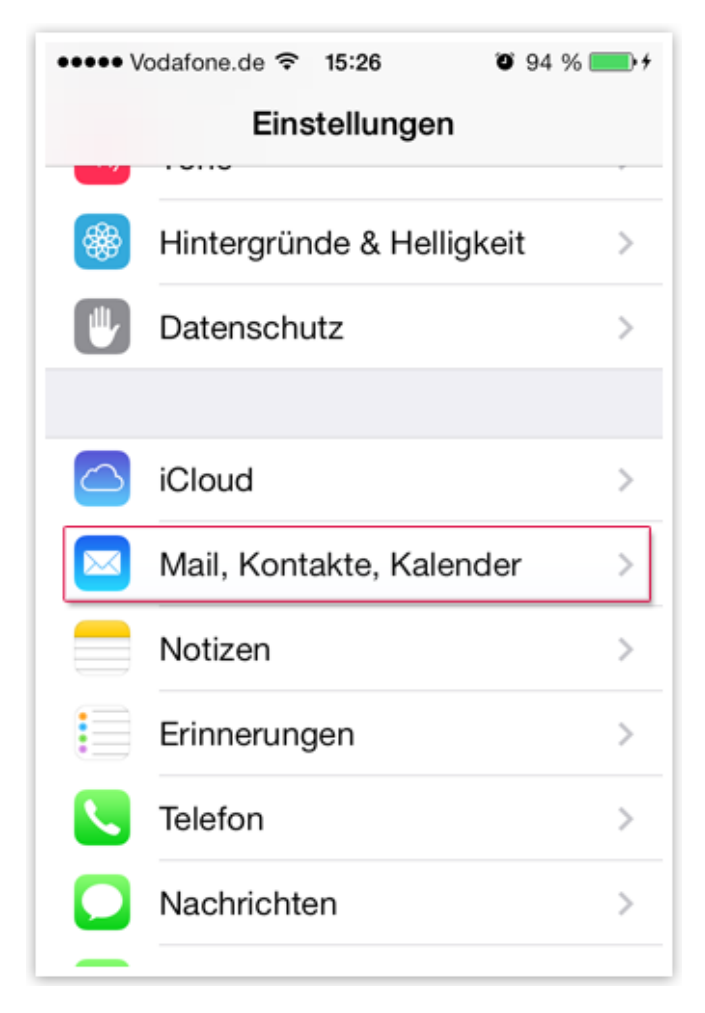

- 2. Wählen Sie Ihr Burgmail-Konto aus.
- 3. Scrollen Sie nach unten und tippen Sie auf "Erweitert".
- 4. Aktivieren Sie "SSL verwenden". Der Eintrag unter "Port" ändert sich zu "993" bei IMAP-Konten bzw. zu "995" bei POP3-Konten.

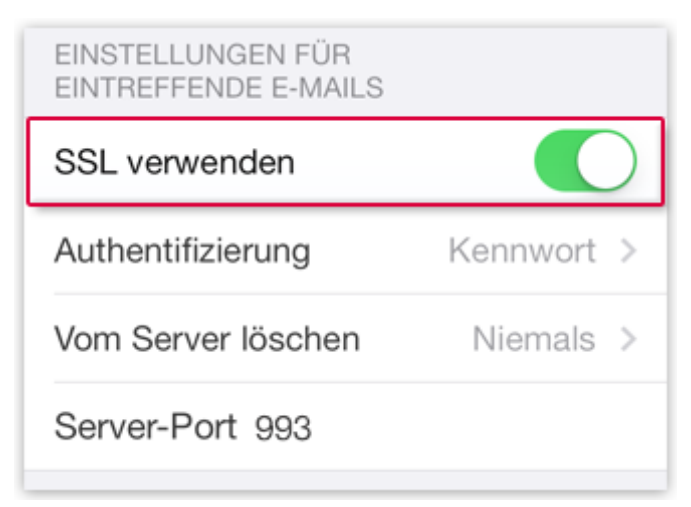

- 5. Gehen Sie einen Schritt zurück und wählen Sie die "SMTP"-Einstellungen aus.
- 6. Wählen Sie den primären Server "www.burg-halle.de" aus.

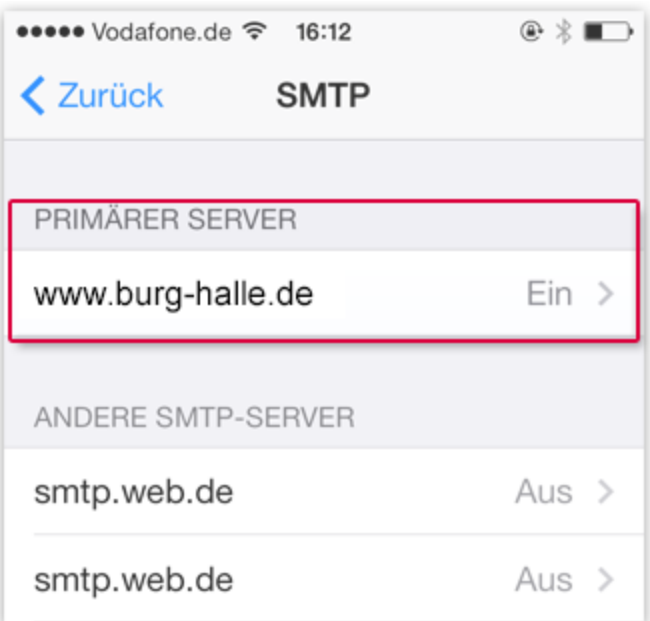

7. Aktivieren Sie "SSL verwenden".

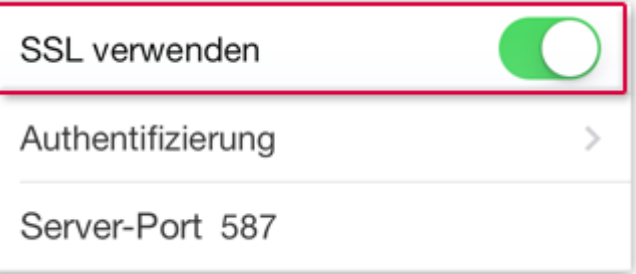

8. Wählen Sie bei der Einstellung "Authentifizierung" die Option "Kennwort".

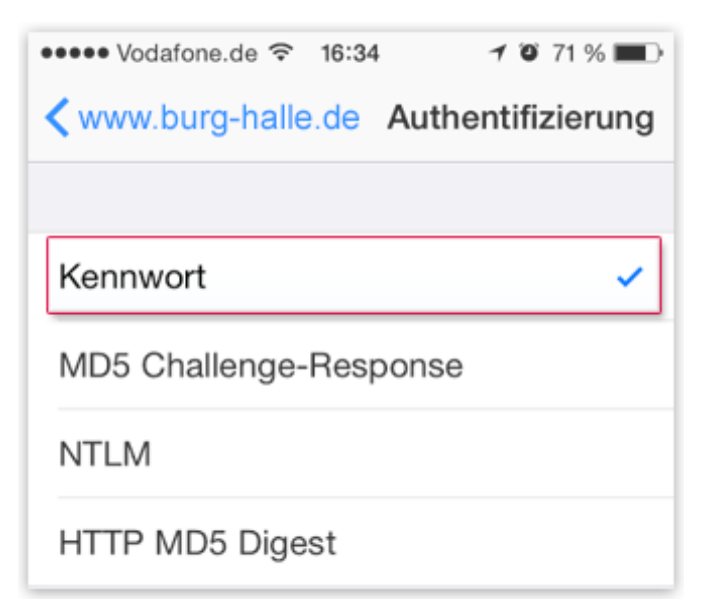

9. Die Einrichtung ist damit abgeschlossen. Schließen Sie die Einstellungen mit dem "Home"-Button.

### <span id="page-10-0"></span>**SSL mit Android-Geräten**

- 1. Starten Sie die "Mail"-App und wählen Sie ggf. Ihr Burgmail-Konto aus.
- 2. Öffnen Sie die Einstellungen, je nach Gerät direkt oder über die Menü-Taste Ihres Geräts.
- 3. Öffnen Sie die "Kontoeinstellungen". Wählen Sie ggf. Ihr Burgmail-Konto aus.
- 4. Geben Sie folgende Werte ein:

#### **"Einstellungen für Eingang" mit Protokoll "POP":**

- POP-Server: www.burg-halle.de
- Sicherheitstyp: SSL
- Server-Port: 995

#### **"Einstellungen für Eingang" mit Protokoll "IMAP":**

- IMAP-Server: www.burg-halle.de
- Sicherheitstyp: SSL
- Server-Port: 993

#### **"Einstellungen für Ausgangsserver":**

- SMTP-Server: www.burg-halle.de
- Sicherheitstyp: TLS
- Server-Port: 587
- Anmeldung erforderlich: Ja (ggf. Häkchen setzen)
- Benutzername: Ihre Burg-E-Mail-Adresse
- Kennwort: Ihr Burg-Passwort
- 5. Bestätigen Sie die neuen Einstellungen mit "Fertig".

# <span id="page-11-0"></span>**SSL mit Windows Phone**

- 1. Starten Sie die E-Mail-App mit dem betroffenen Burgmail-Konto und öffnen Sie über das Kontextmenü (**…** unten rechts) die "Einstellungen".
- 2. Öffnen Sie die "Synchronisierungseinstellungen".
- 3. Scrollen Sie nach unten und geben Sie folgende Werte ein:

"Posteingangsserver": www.burg-halle.de:995:1 (POP3-Protokoll) bzw. www.burg-halle.de:993:1 (IMAP) "Postausgangsserver": www.burg-halle.de:587:1

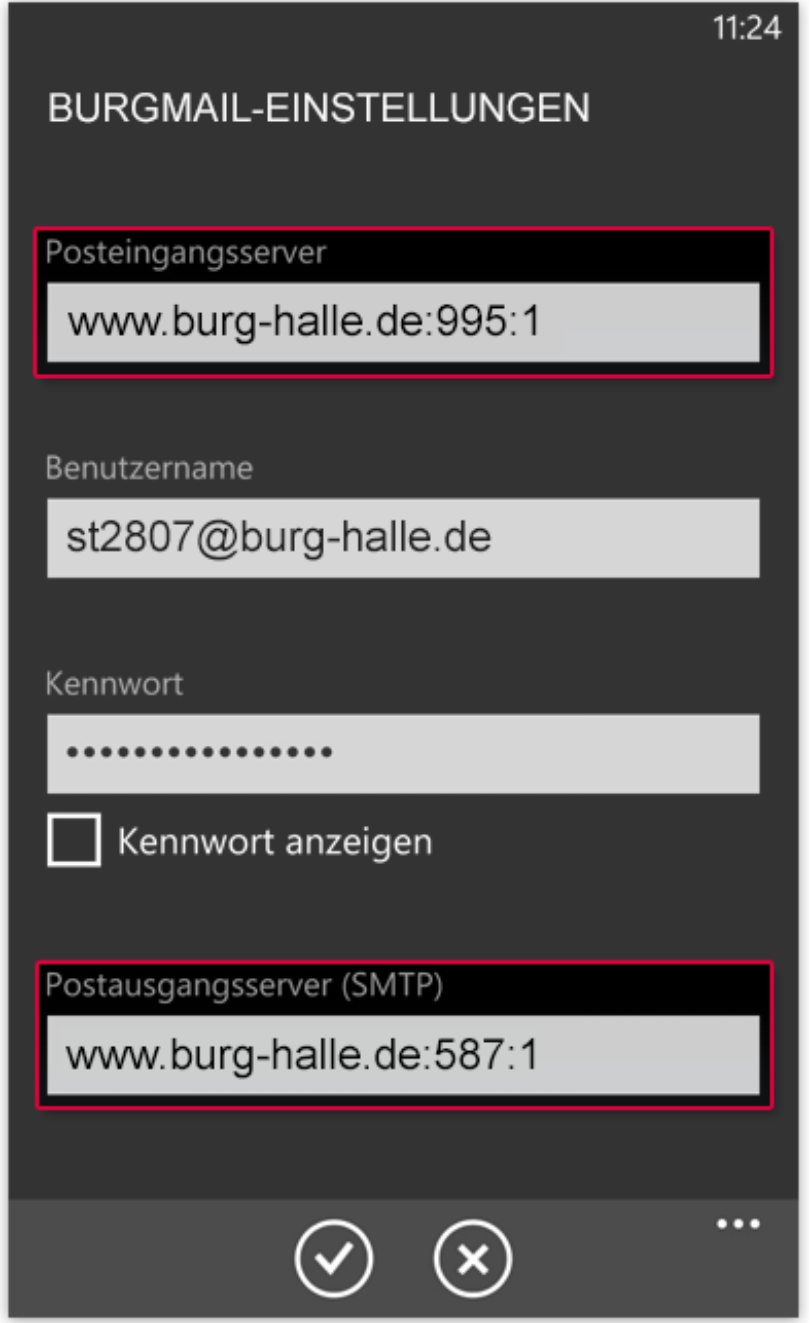

4. Scrollen Sie nach unten und tippen Sie auf "Erweiterte Einstellungen".

5. Setzen Sie hier alle vier Häkchen:

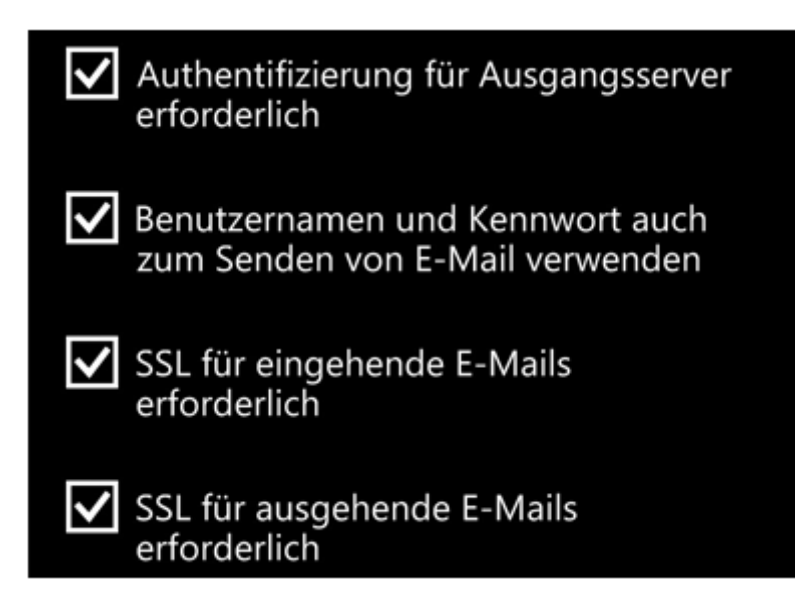

6. Bestätigen Sie die Einstellung mit dem "OK"-Symbol unten.